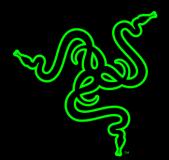

# HOW TO CONFIGURE THE RAZER SILA WITH VERIZON FIOS

# HOW TO CONFIGURE THE RAZER SILA WITH VERIZON FIOS.

Verizon FiOS is a high-speed fiber optic-based service that can provide internet access, digital television, and digital voice. If you wish to use the FiOS digital television service, you will need to select one of the options below.

- A. Configure the Razer Sila as an Access Point using Bridge Mode
- B. Configure the Verizon gateway with a <u>DMZ (De-Militarized Zone)</u> leaving the Razer Sila in router\_mode.

The advantage of setting up a DMZ is that it allows use of the following Razer Sila router services:

- Application aware QoS
- UPnP
- Port Forwarding/Port Triggering
- Remote Management
- Guest Network
- Parental Controls
- Block Sites
- Block Services
- VPN service
- VLANs
- Enhanced security

### **Option A: Configure your Razer Sila in Bridge Mode:**

You can configure the Razer Sila in Bridge mode either using the Sila app or a web browser.

To configure using the <u>smartphone App</u> for iOS or Android

- From the main page select your Razer Sila router
- Select Edit Internet Settings
- Enable Bridge Mode

You are now done and your Sila is configured in Bridge Mode

To configure using a <u>Web Browser.</u>

- Enter sila.razer.com or 192.168.8.1 in the URL address
- Enter admin password
- Select LAN IP from the menu on the left side

- Enable Bridge Mode
- Select Apply

You are now done and your Sila is configured in Bridge Mode

# Option B: Configure the Verizon gateway with a DMZ

Please visit Verizon at the link below for latest instructions to configure the DMZ.

A summation of these instructions with further details can be found below the link.

https://www.verizon.com/support/residential/internet/home-network/settings/dmz

A demilitarized zone (DMZ) is either a small network or computer host (DMZ host) that is inserted between a private network and the internet.

## Opening the DMZ on a Verizon Fios Advanced router

- Login to your Fios Advanced Wi-Fi Router at 192.168.1.1. The default router's username and password can be found on the router's label.
- Select: Security > DMZ Host > enter the IP address assigned to the Razer Sila (192.168.8.x) in the DMZ Host IP Address field.
- Click OK

Your Razer Sila is now in the DMZ and more accessible to the internet

### Opening the DMZ on a Fios Quantum Gateway router

- Login to your Fios Quantum Gateway at 192.168.1.1. The default router's username and password can be found on the router's label.
- Select: Firewall Settings
- DMZ Host > enter 192.168.8.1in the DMZ Host IP Address field.
- Click Apply

Your Razer Sila is now in the DMZ and more accessible to the internet